# REGISTER FOR CLASSES

### **OVERVIEW**

When registration opens for a term, students use *Register for Classes* to find and register for classes.

#### PROCEDURE

1. Navigate to the Students tab and scroll down to the *Students - Registration* header and select the *Register for Classes* icon.

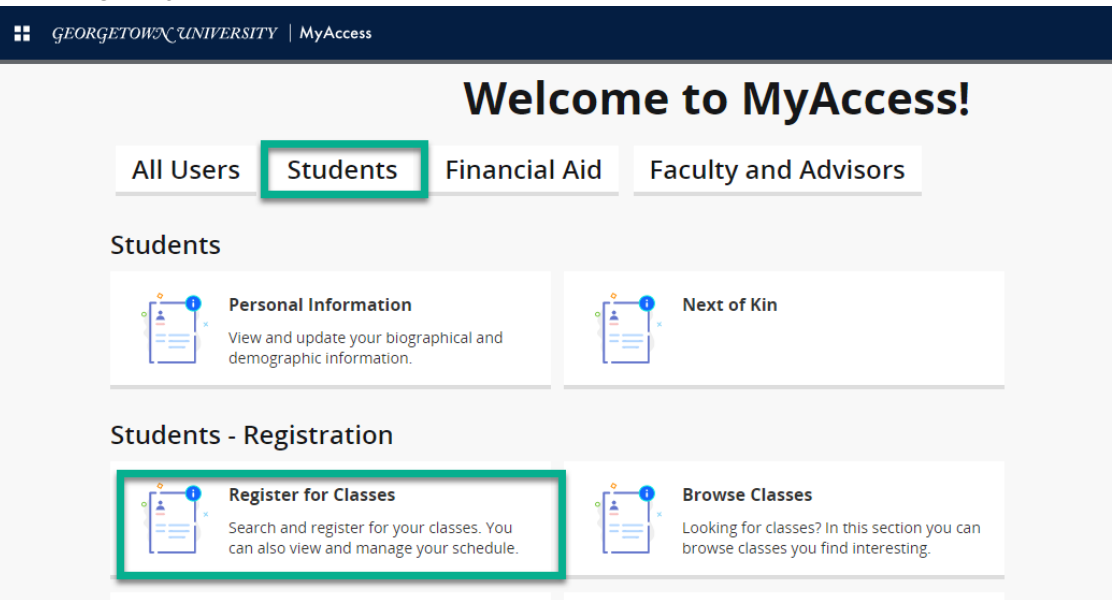

- 2. You will be prompted to select a term, choose from one of the available terms in the dropdown menu.
- 3. There are multiple options for method of registration.

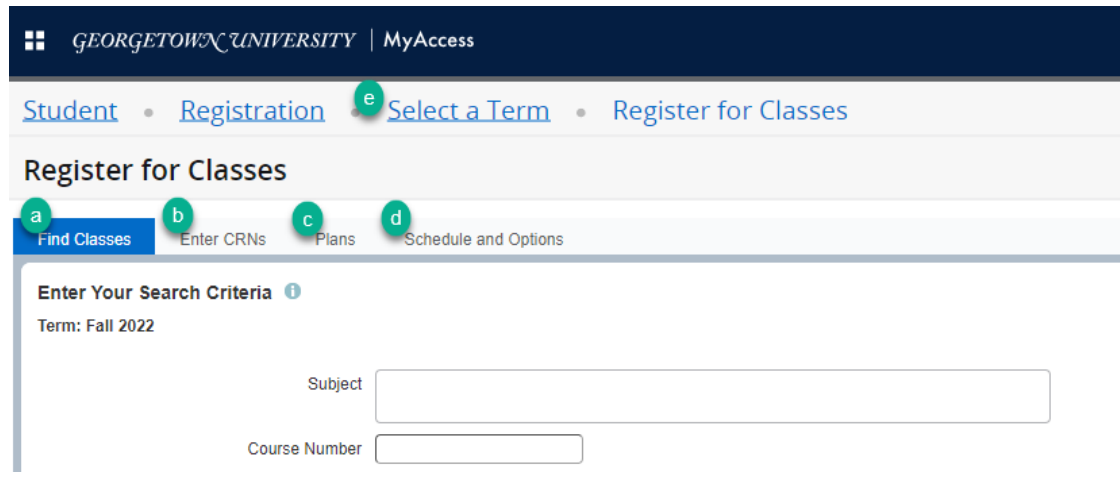

- a. **Find Classes** Use the Find Classes to search for available sections.
- b. **Enter CRNs** Enter CRNs directly
- c. **Plans** Register using plans previously created with Plan Ahead functionality.
- d. **Schedule and Options** View existing Registration summary.
- e. To change the registration term, go back and select a new term.
- 4. Once you've entered your Search Criteria, select Submit at the bottom of the page to view sections that fit your search criteria.
- 5. From the class list you can select the class you would like to add to your Registration Cart.

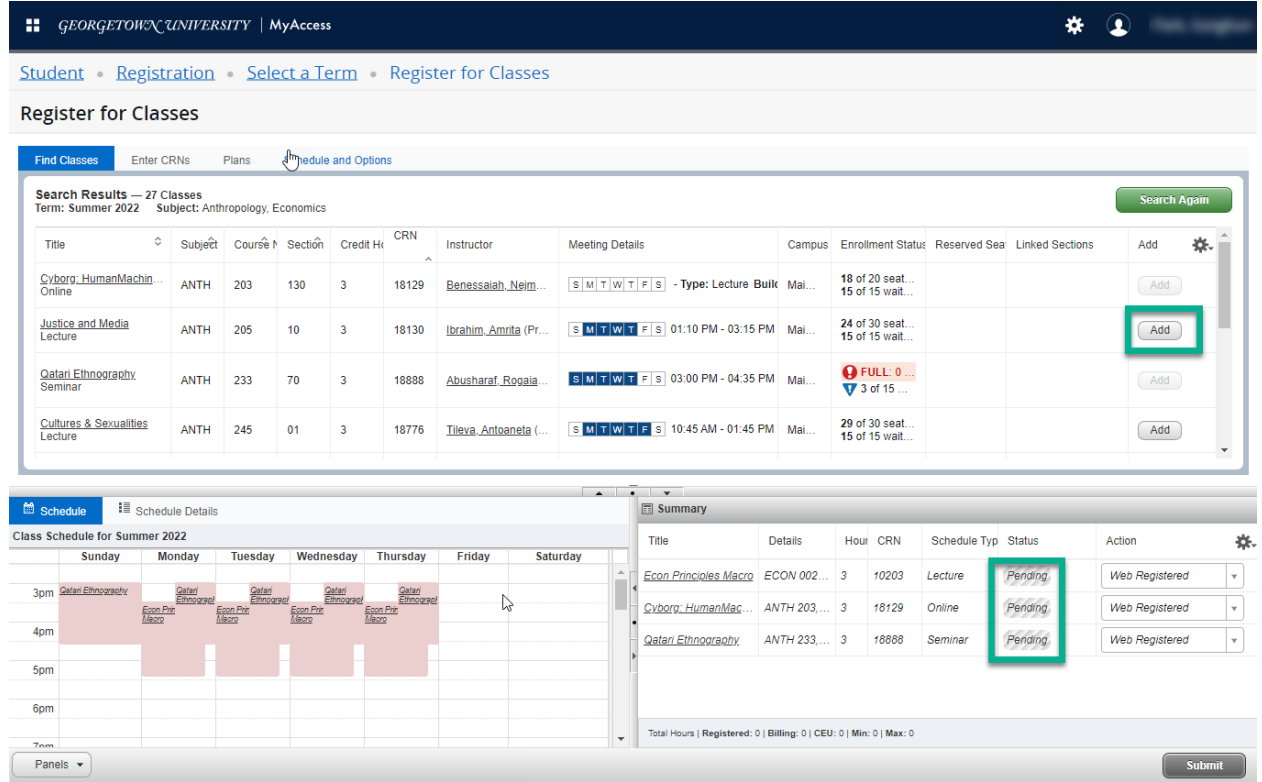

6. Note that class in the summary view is *pending. Y*ou will have to *Submit* to officially register and add the section to your schedule.

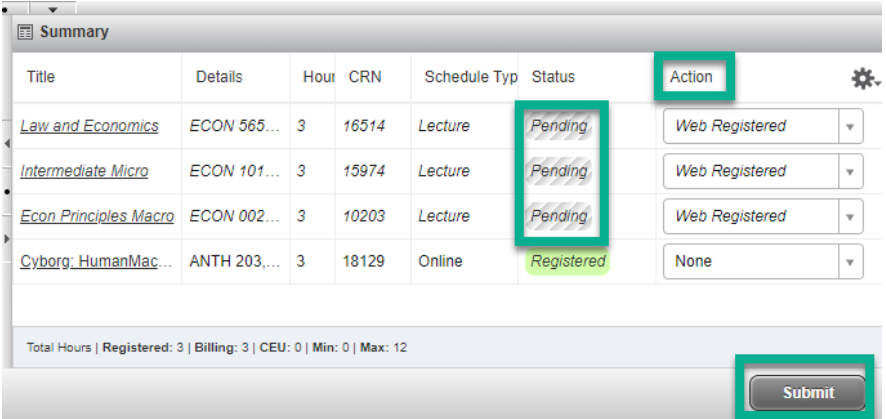

7. Error messages will appear with an explanation of why the course was unable to be added.

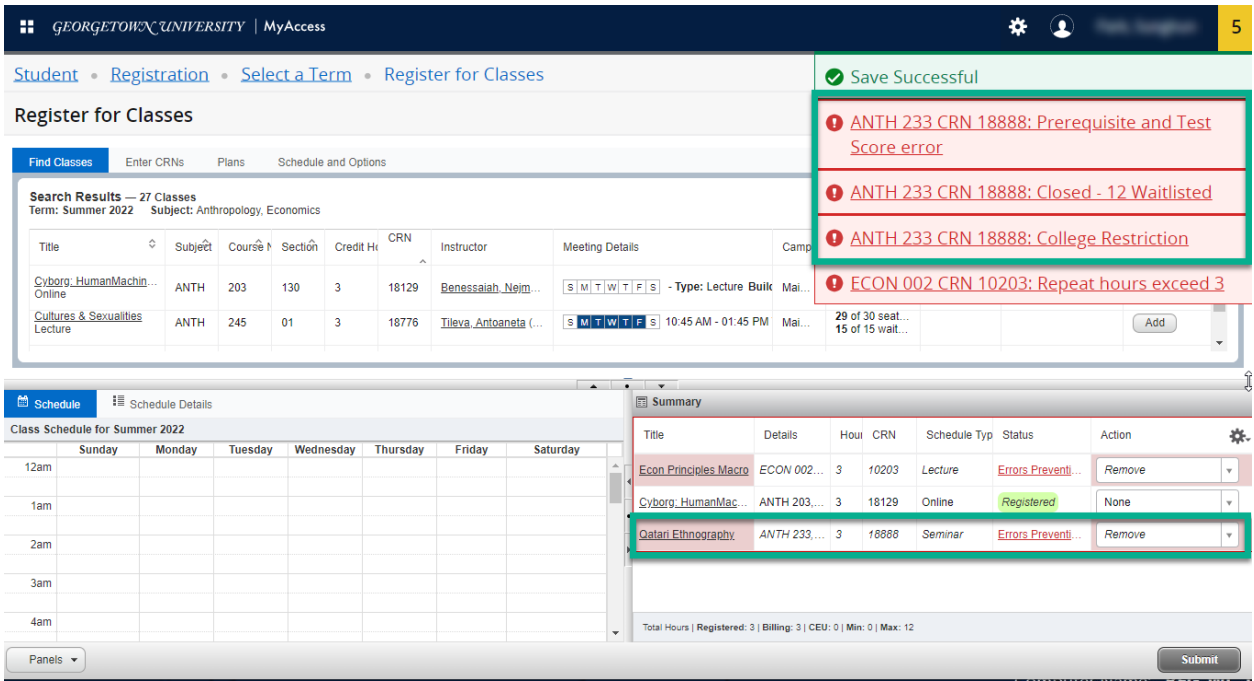

# FAQS

- *If I click on add, does that mean I'm enrolled in the section?* No, you have to select the *Submit* button, and then the section will appear *Registered* in the status column.
- *How will I know if I was not registered after I click on submit?* An error message will appear indicating the reason your registration submission was not processed.

## QUESTIONS?

- For navigation or registration assistance contact lawreg[@georgetown.edu](mailto:registration@georgetown.edu)
- For advising assistance, contact your decanal advisor.